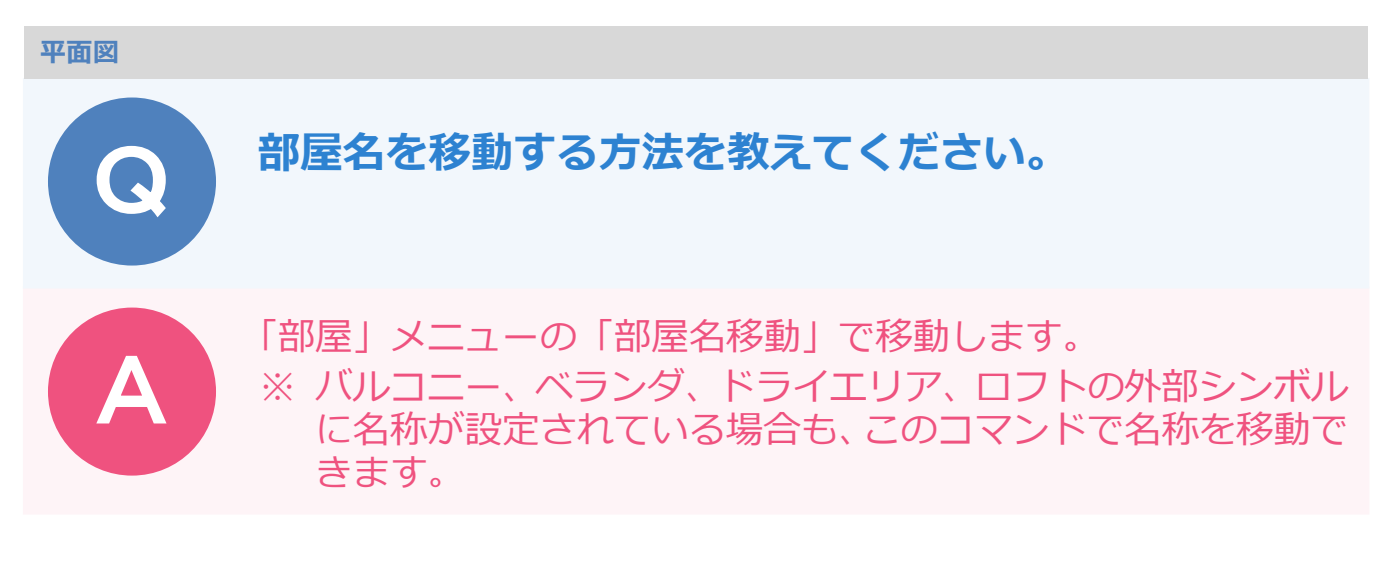

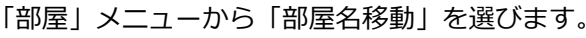

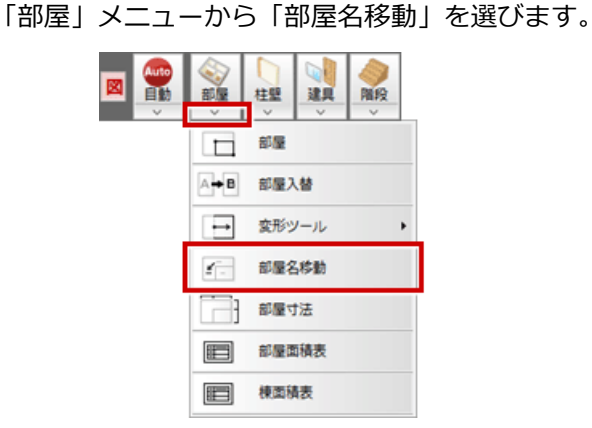

2 部屋名をクリックして、移動先をクリックします。

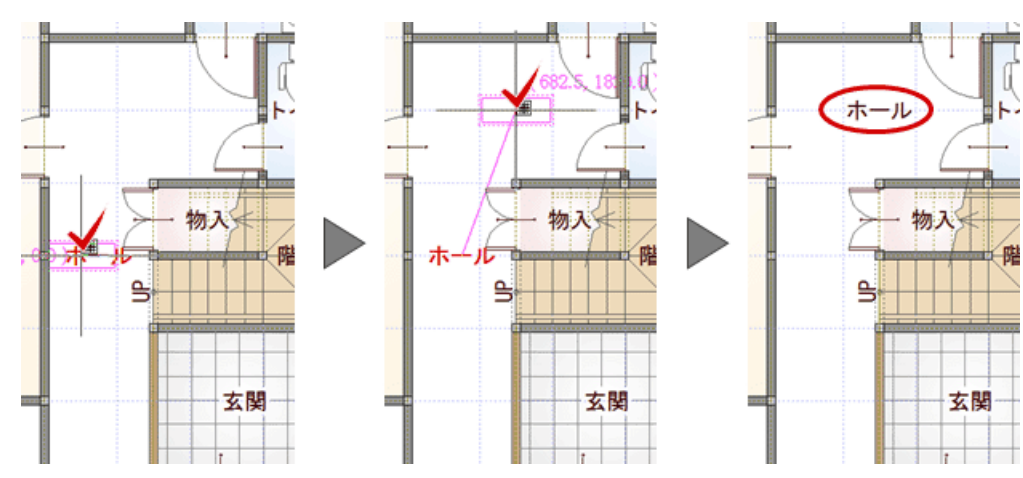

Ŀ

・「基本設定:システム 1」の「図面のリアル タイム編集」が「する」になっていると、 床目地のある部屋名を移動したときに、移 動先の目地がクリップされて、移動元の目 地は自動的に復元されます。

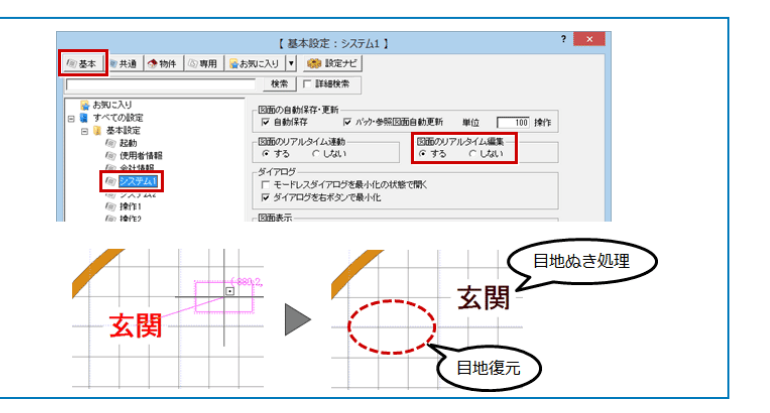